## FAQ

Forgot your pin? Want to set one up? Go to elmlib.org/PIN

**What is my Adobe ID or password?** Go to elmlib.org/adobe

# JUK SIMPLE TUUL<br>Atucd Edeaned + OTHER EREADERS How to download eBooks Nook Simple touch

### **Questions? Comments?**

Contact us at (630) 279-8696 or reference@elmlib.org.

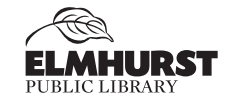

125 S. Prospect Avenue • Elmhurst, IL 60126 (630) 279-8696 • elmhurstpubliclibrary.org

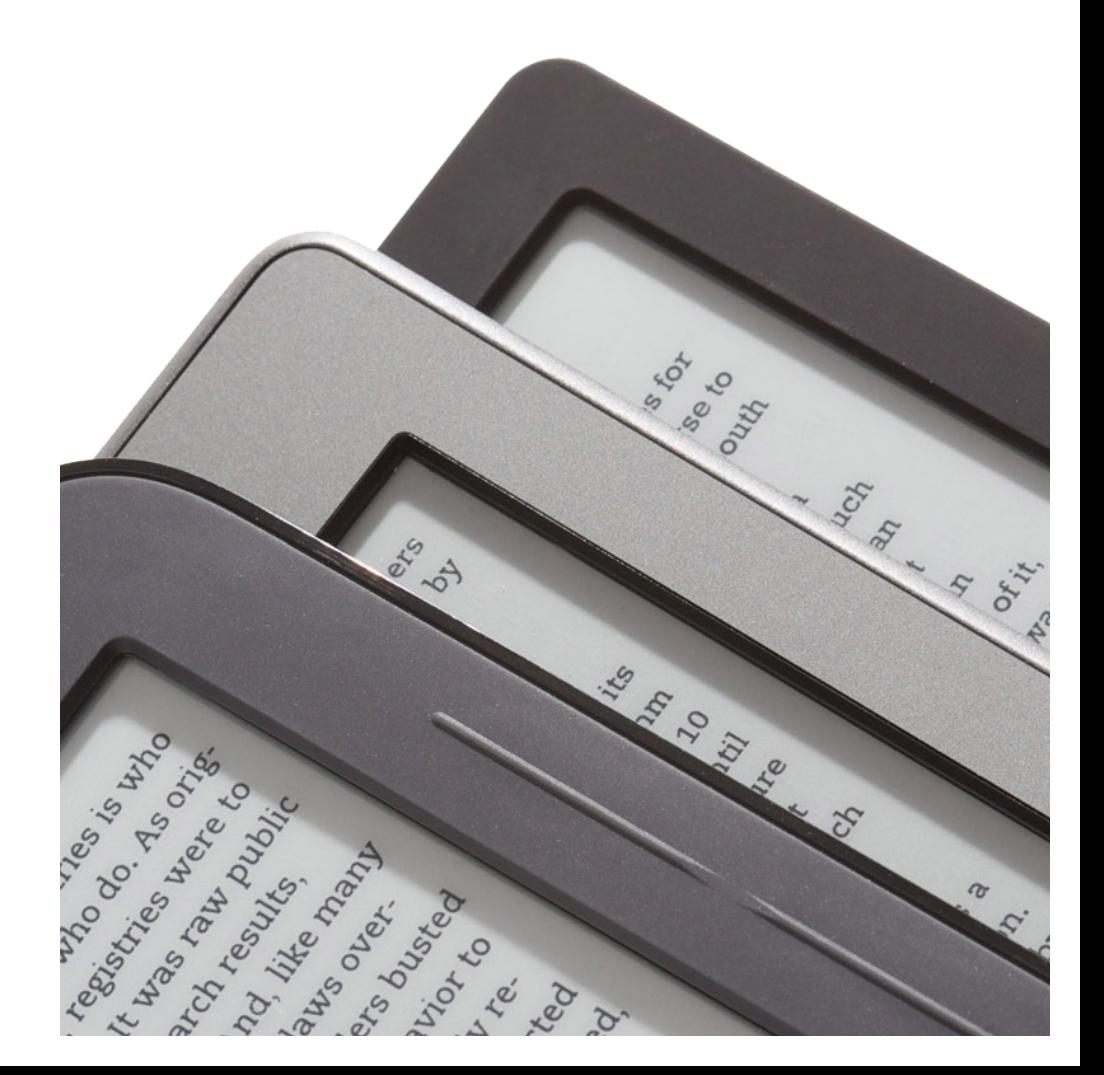

#### **Getting Started with eBooks**

- **1.** Download Adobe Digital Editions on your home computer adobe.com/products/digitaleditions.
- **2.** Once the software is downloaded, create an Adobe ID. You may also need to authorize your eReader with this ID.

#### **Checking Out eBooks**

- **1.** Go to elmlib.org/digital
- **2.** Click on the **Libby** icon under eAudiobooks
- **3.** In the upper right corner, click on **Sign In**.
- **4.** Find a title.
- **5.** If it is unavailable, click on **Place a Hold** to be notified via email when your eBook is ready for checkout.
- **6.** If the title is available, click **Borrow**. Once borrowed, users are prompted at the top of the screen to go to the **Loans** page to select format.
- **7.** Click **Download** on your account Bookshelf page.

#### **Transfer to an eReader**

- **1.** When a title is downloaded, go to Adobe Digital Editions to open the title. The software may open automatically.
- **2.** Turn on your device and connect it to the computer. The device name will pop up in the left column of Adobe Digital Editions.
- **3.** Click and drag your eBook to your device icon.

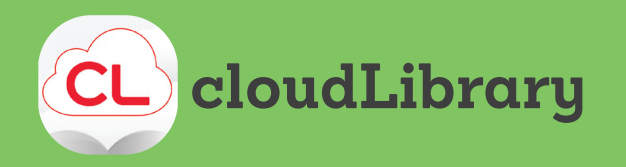

#### **Getting Started with eBooks**

- **1.** Download Adobe Digital Editions on your home computer adobe.com/products/digitaleditions.
- **2.** Once the software is downloaded, create an Adobe ID. You may also need to authorize your eReader with this ID.

#### **Checking Out eBooks**

- **1.** Go to yourcloudlibrary.com and find Elmhurst Public Library.
- **2.** Log in with your EPL card and PIN.
- **3.** Find a title.
- **4.** If it is unavailable, click on the **Place Hold** button.
- **5.** If it is available, click the green **Borrow** button.
- **6.** After you've borrowed an item, click on **Download for offline reading**.

#### **Transfer to an eReader**

- **1.** When a title is downloaded, go to Adobe Digital Editions to open the title. The software may open automatically.
- **2.** Turn on your device and connect it to the computer. The device name will pop up in the left column of Adobe Digital Editions.
- **3.** Click and drag your eBook to your device icon.